# How to Integrate Active Directory or LDAP with UME of SAP Enterprise Portal

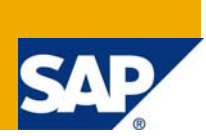

# **Applies to:**

SAP Enterprise Portal (04&04s). For more information, visit the Portal and Collaboration Homepage For more information, visit the [Portal and Collaboration homepage](https://www.sdn.sap.com/irj/sdn/nw-portalandcollaboration).

# **Summary**

This article gives the step-by-step information about integration of Active Directory with Portal UME

**Author:** Rudradev Devulapalli **Company:** Satyam Computer Services Ltd **Created on:** 28 January 2009

# **Author Bio**

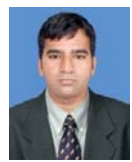

Rudradev Devulapalli is an Enterprise Portal Consultant at Satyam Computer Services Ltd.

# **Table of Contents**

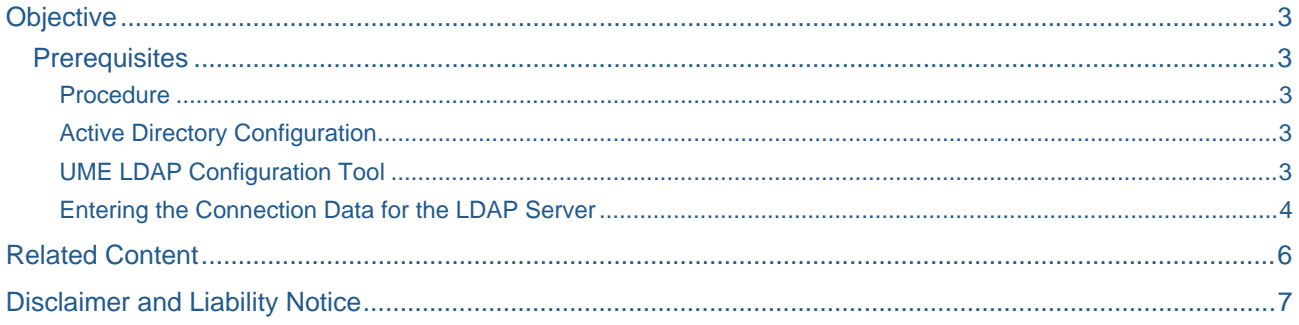

# <span id="page-2-0"></span>**Objective**

This document covers the steps involved in configuring Active Directory as data source for the SAP Enterprise Portal. It discusses configuration steps that need to be done on Active directory and Enterprise Portal for achieving the Active Directory as UME for Portal.

### **Prerequisites**

- Installed a SAP Web Application Server Java where the UME is configured to use the database of the J2EE Engine as data source.
- The LDAP directory has a hierarchy of users and groups that is supported by UME.
- The administrator of the LDAP directory must create a user that UME can use to connect to the LDAP server. This user should have read and search permissions for all branches of the LDAP directory.

#### Procedure

#### Active Directory Configuration

Create service user EPSRVCUSER pwd: xxxxxxxx

- o Select "User cannot change password"
	- o Select "Password never expires"
- Configure the service user
	- o Select "Use DES encryption types for this account"
	- o Set Service Principal Name (SPN)
		- setspn -A HTTP/server.domain.org EPSRVCUSER

Check service user configuration

- Export LDAP attributes
	- ldifde –r (samaccountname=EPSRVCUSER) –f out.ldf
- Check "userPrincipalName"
- Check "servicePrincipalName"

#### UME LDAP Configuration Tool

- Start the Configuration Tool by executing
	- <SAPJ2EEEngine\_installation>\j2ee\configtool\configtool.bat.

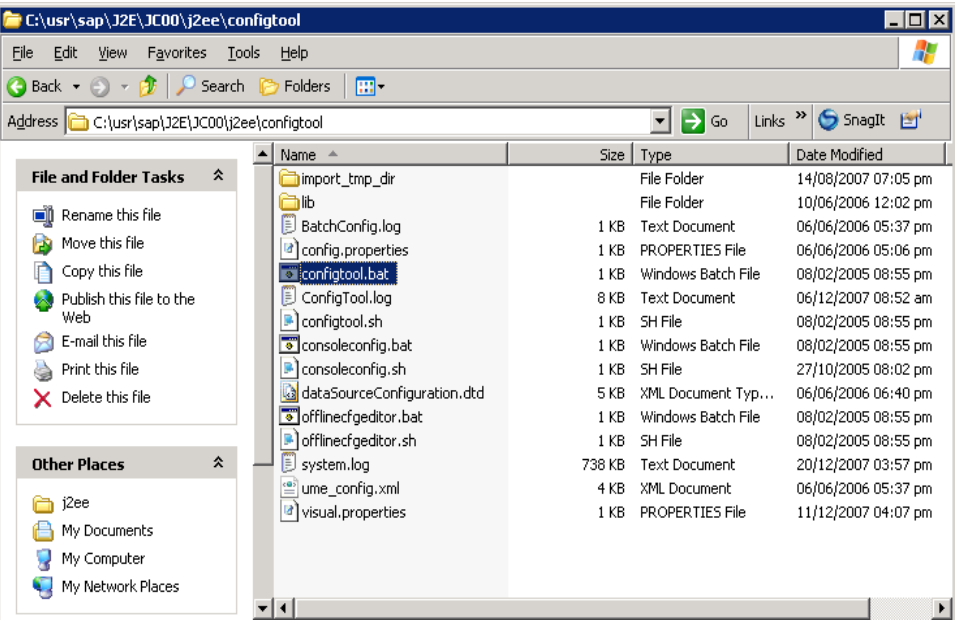

• In the Configuration Tool, choose *UME LDAP data*.

<span id="page-3-0"></span>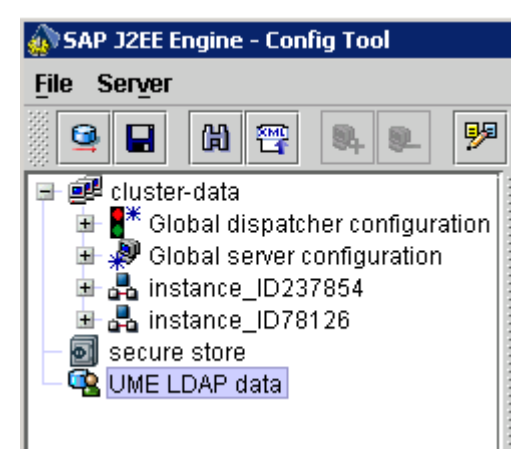

• In the LDAP configuration tool under *Data Source Configuration file, choose Browse and browse* to the new configuration file - dataSourceConfiguration\_ads\_readonly\_db\_with\_krb5.xml

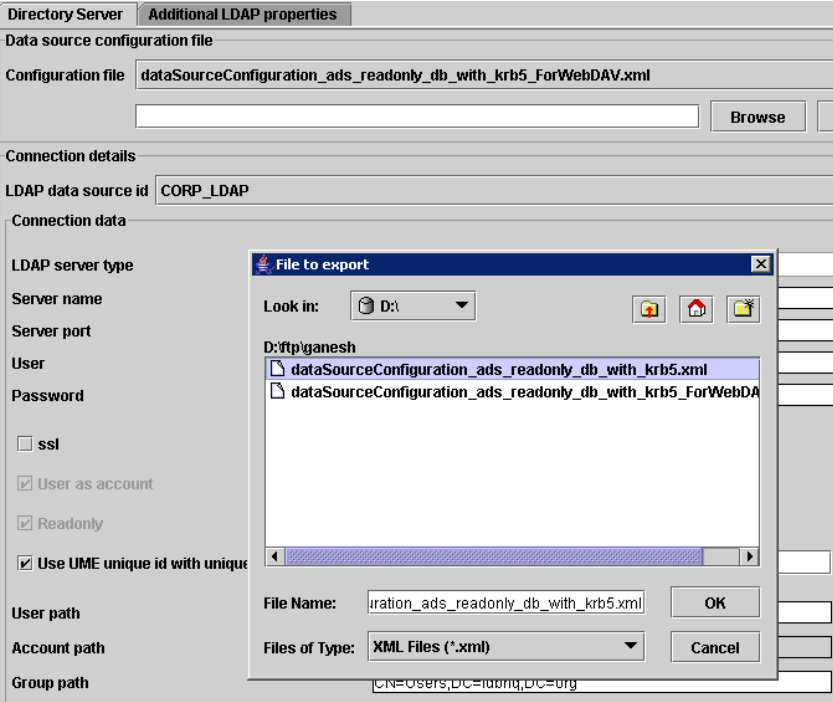

- Choose *Upload*.
- The configuration file is uploaded and you can now choose it from the list of configuration files.

#### Entering the Connection Data for the LDAP Server

- Start the Configuration Tool by executing
	- <SAPJ2EEEngine\_installation>\j2ee\configtool\configtool.bat.
- In the Configuration Tool, choose *UME LDAP data*.
- Enter the connection details for your LDAP data source as follows.

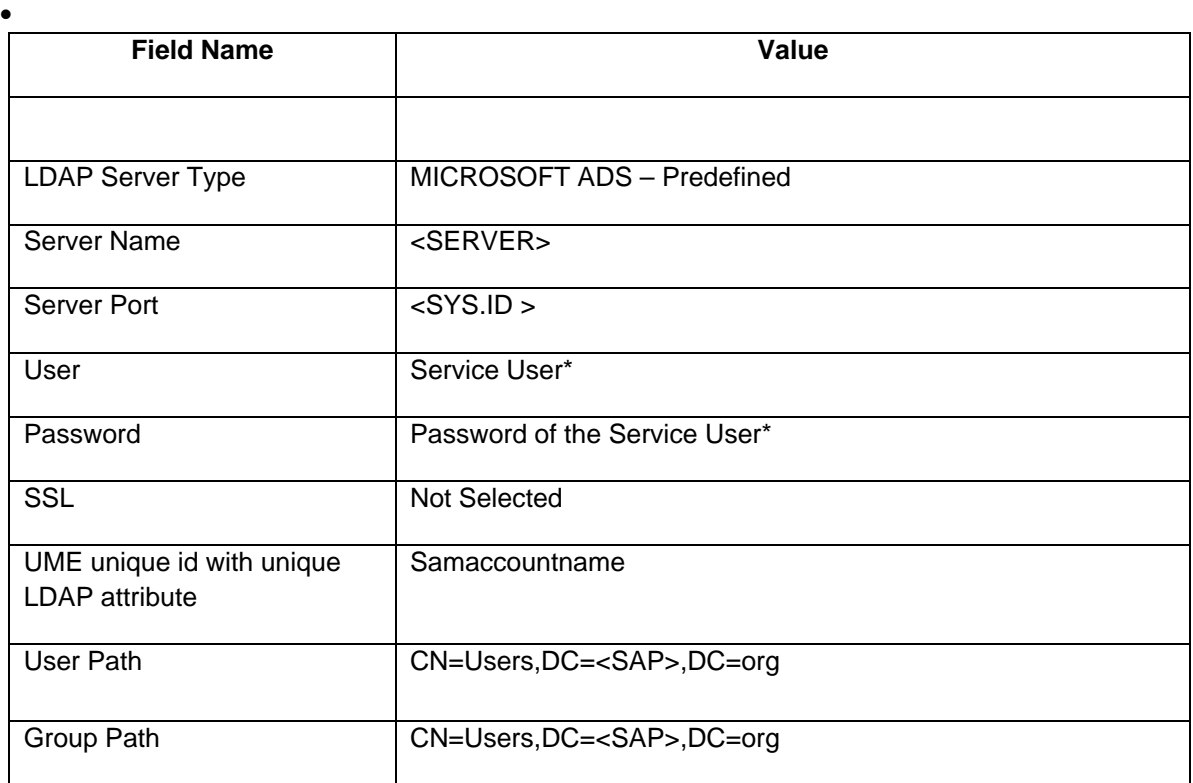

\*Service User and Password is created in LDAP. It is used to connect (bind) to the LDAP directory server. The user which was created in the process of integrating windows file share in to SAP KM can be used for this purpose.

- To test the data you entered:
	- 9 Choose *Test connection* to establish a connection with the user ID and password you entered.

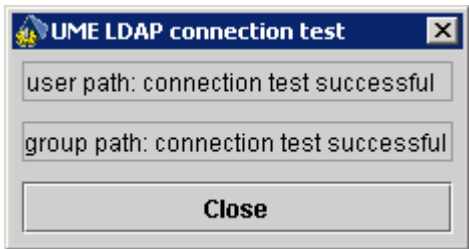

9 Choose *Test authentication* to establish a connection with a user ID and password that you provide in a dialog box.

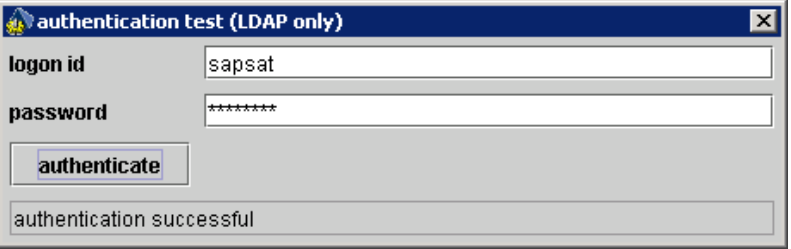

- Choose 'Apply Changes' to save changes.
- Restart the java application server.

### <span id="page-5-0"></span>**Related Content**

<https://weblogs.sdn.sap.com/pub/wlg/5714>

<https://weblogs.sdn.sap.com/pub/wlg/3522>

[http://help.sap.com/saphelp\\_nw04s/helpdata/en/42/d5bea337ed3308e10000000a1553f7/frameset.htm](http://help.sap.com/saphelp_nw04s/helpdata/en/42/d5bea337ed3308e10000000a1553f7/frameset.htm)

For more information, visit the **[Portal and Collaboration homepage](https://www.sdn.sap.com/irj/sdn/nw-portalandcollaboration)**.

# <span id="page-6-0"></span>**Disclaimer and Liability Notice**

This document may discuss sample coding or other information that does not include SAP official interfaces and therefore is not supported by SAP. Changes made based on this information are not supported and can be overwritten during an upgrade.

SAP will not be held liable for any damages caused by using or misusing the information, code or methods suggested in this document, and anyone using these methods does so at his/her own risk.

SAP offers no guarantees and assumes no responsibility or liability of any type with respect to the content of this technical article or code sample, including any liability resulting from incompatibility between the content within this document and the materials and services offered by SAP. You agree that you will not hold, or seek to hold, SAP responsible or liable with respect to the content of this document.